## ecm:one Invoices for DATEV

Schritt-für-Schritt Konfigurationsanleitung

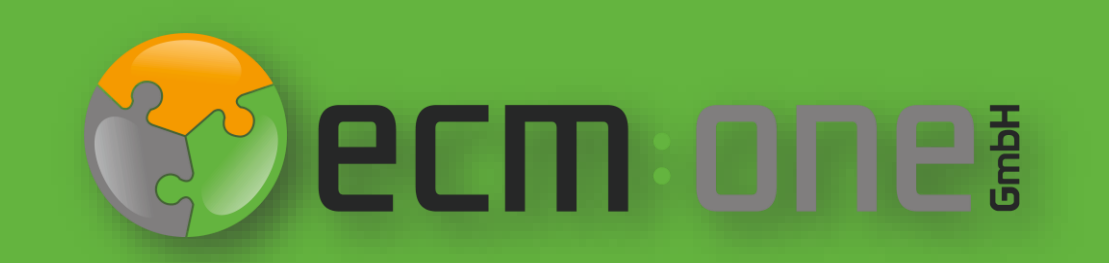

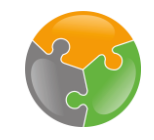

#### Herzlich Willkommen

**Vielen Dank**, dass Sie sich für ecm:one Invoices for DATEV entschieden haben. Für einen optimalen Start muss die App konfiguriert werden. Die nachfolgende Klick-Anleitung unterstützt Sie dabei.

Bitte folgen Sie allen Anweisungen gewissenhaft – so steht der Verarbeitung Ihre Eingangsrechnungen nichts mehr im Weg.

Ihr ecm:one Team

#### Impressum / rechtliche Hinweise

Alle Rechte vorbehalten. Dieses Dokument mit seinen Texten, Bildern, Grafiken sowie Ihren Arrangements und den beschriebenen Softwareprodukten unterliegt dem Urheberrecht; es ist ein geschütztes Erzeugnis der ecm:one GmbH.

Die Verwendung der Texte, Bilder, Grafiken sowie deren Arrangements, auch auszugsweise, ist ohne vorherige schriftliche Zustimmung der ecm:one GmbH urheberrechtswidrig und strafbar. Dies gilt insbesondere für die Vervielfältigung, Übersetzung oder die Verwendung in elektronischen Systemen. Alle verwendeten Hard- und Softwarenamen sind Handelsnamen und / oder Warenzeichen der jeweiligen Hersteller / Inhaber, die diese zur Verfügung gestellt haben.

Die im Dokument verwendeten Formulierungen nutzen zur besseren Lesbarkeit i. d. R. die männliche Form. Gemeint und ausdrücklich erwünscht sind jedoch *selbstverständlich alle Personen, unabhängig von Geschlecht oder sonstigen Unterscheidungsmerkmalen.*

**ecm:one GmbH**

Von-Vincke-Straße 5-7 48143 Münster Deutschland Fon +49 251 2024703 0 Mail [kontakt@ecmone.de](mailto:kontakt@ecmone.de)

Irrtümer vorbehalten.

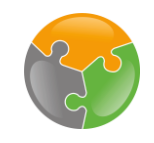

#### Checkliste

- API-Key
- **FileShare**  $\Box$
- Kreditorenstamm
- Sachkonten, Steuerschlüssel, Fibu-Dimensionen
- Zuordnungen
- Workflow $\Box$

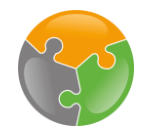

#### **Start**

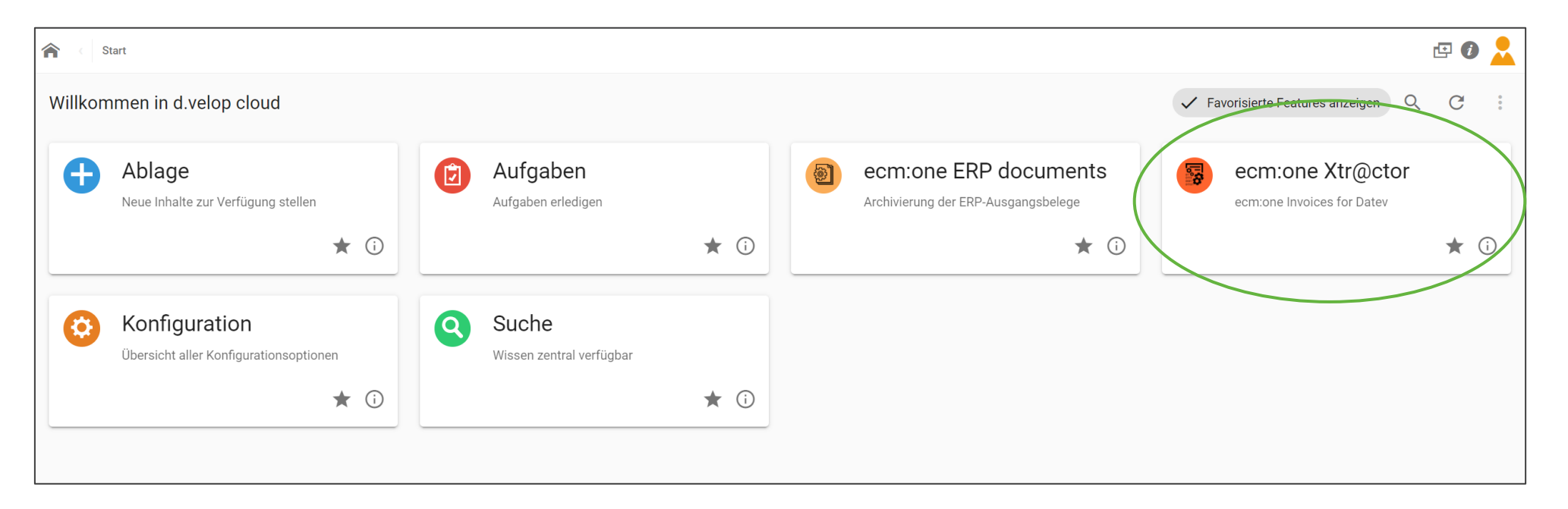

Nach der Buchung von Invoices for DATEV erscheint auf Ihrem Dashboard die Kachel "ecm:one Xtractor". Wählen Sie diese an, um in die App zu gelangen.

-- Best Practice: Das Dashboard kann, je nach gebuchten Apps und individuellen Einstellungen, anders aussehen. Sie können das Aussehen in der Konfiguration selbst anpassen. Bei der Ansicht im Dashboard muss über den Schalter "Widget hinzufügen" oben rechts die Kachel auf dem Dashboard platziert werden--

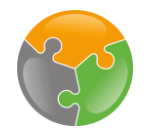

# Start

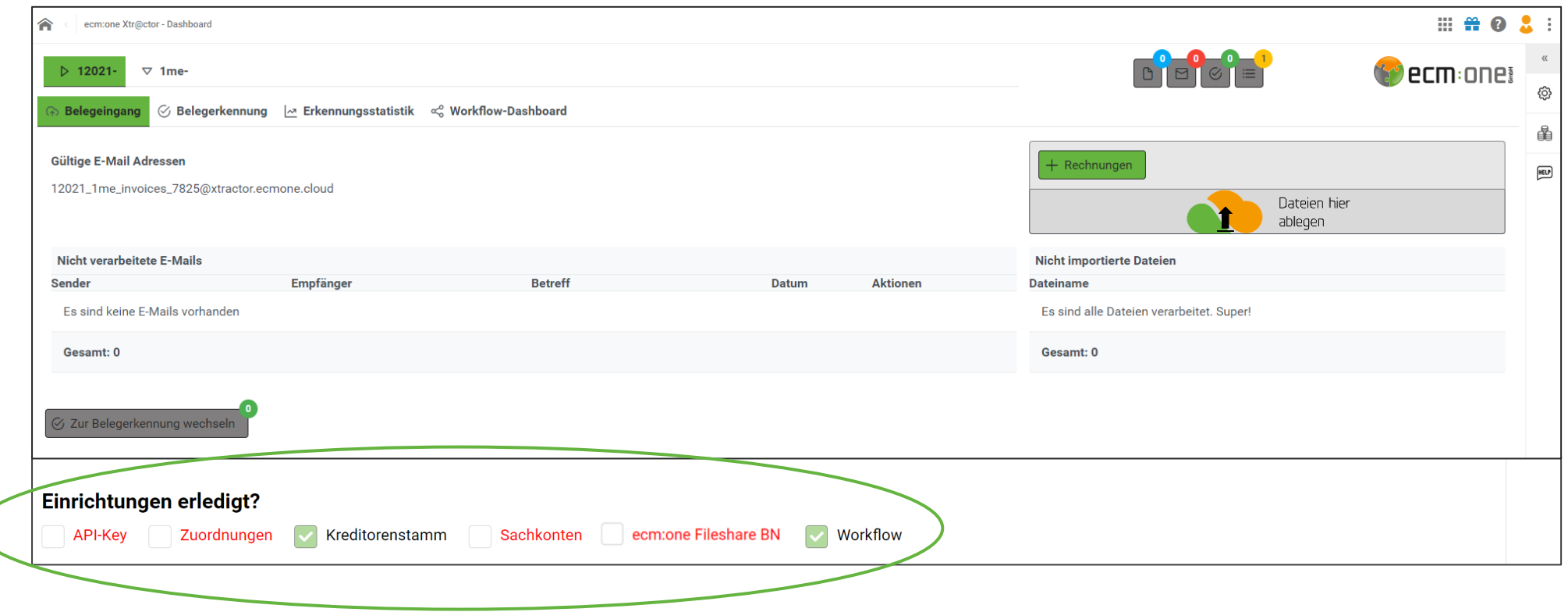

Invoices for DATEV (im folgenden Invoices genannt) sieht nach dem ersten Start so aus. Am unteren Rand wird durch die Frage: "Einrichtungen erledigt?" auf die fehlenden Konfiguration hingewiesen. In den nächsten Schritten werden diese Einstellungsmöglichkeiten vorgestellt, sodass Sie danach sofort mit der Bearbeitung Ihrer Eingangsrechnungen anfangen können. Lassen Sie uns loslegen!

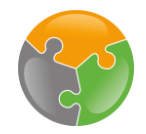

# API-Key

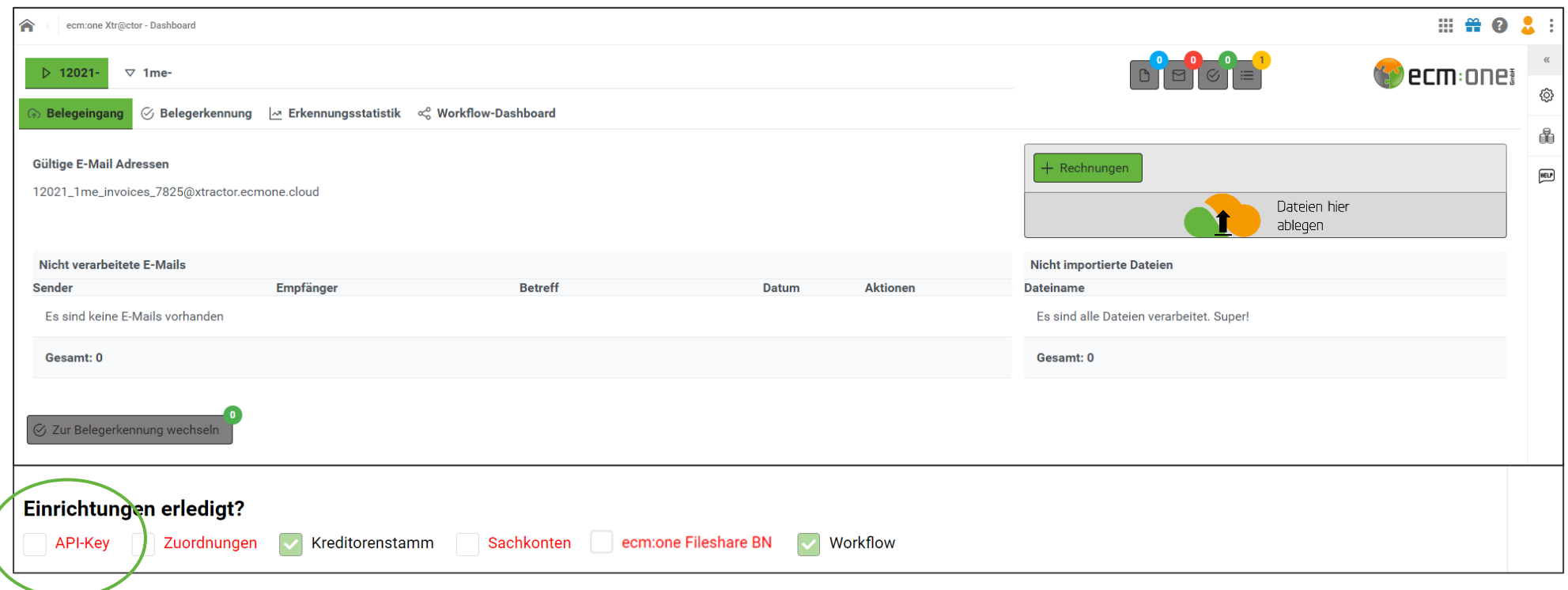

Als erstes wird der API-Key eingerichtet. Dieser dient als Authentifizierungsmechanismus, um das System und den Benutzer zu verknüpfen. Für die Einrichtung muss in die Konfigurationsansicht gewechselt werden. Dazu auf "API-Key" klicken.

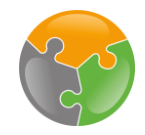

# API-Key - Generieren

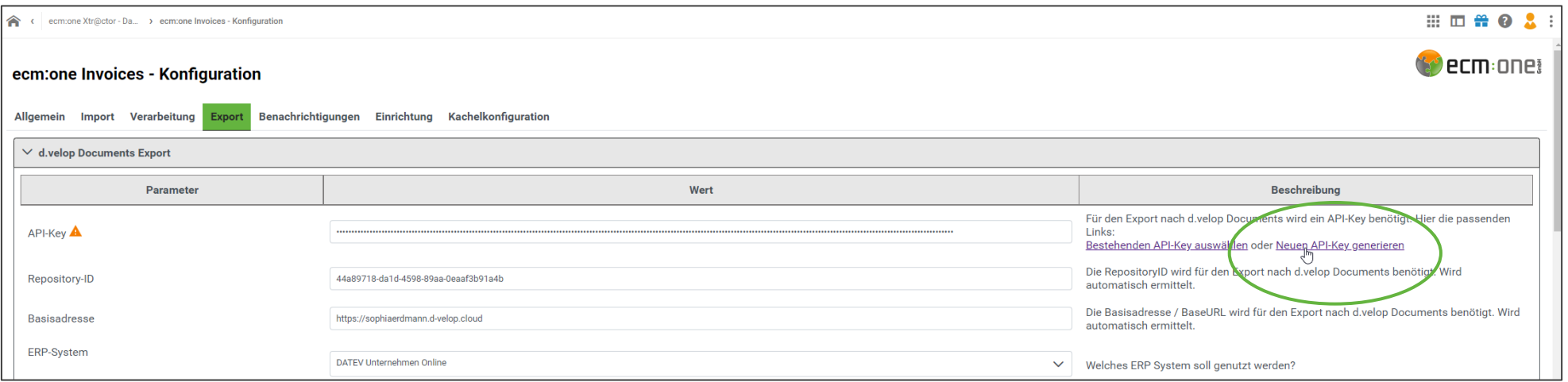

Bei der ersten Einrichtung muss ein neuer API- Key generiert werden. Dazu auf "Neuen API-Key generieren" klicken.

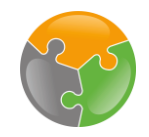

#### API-Key - Generieren

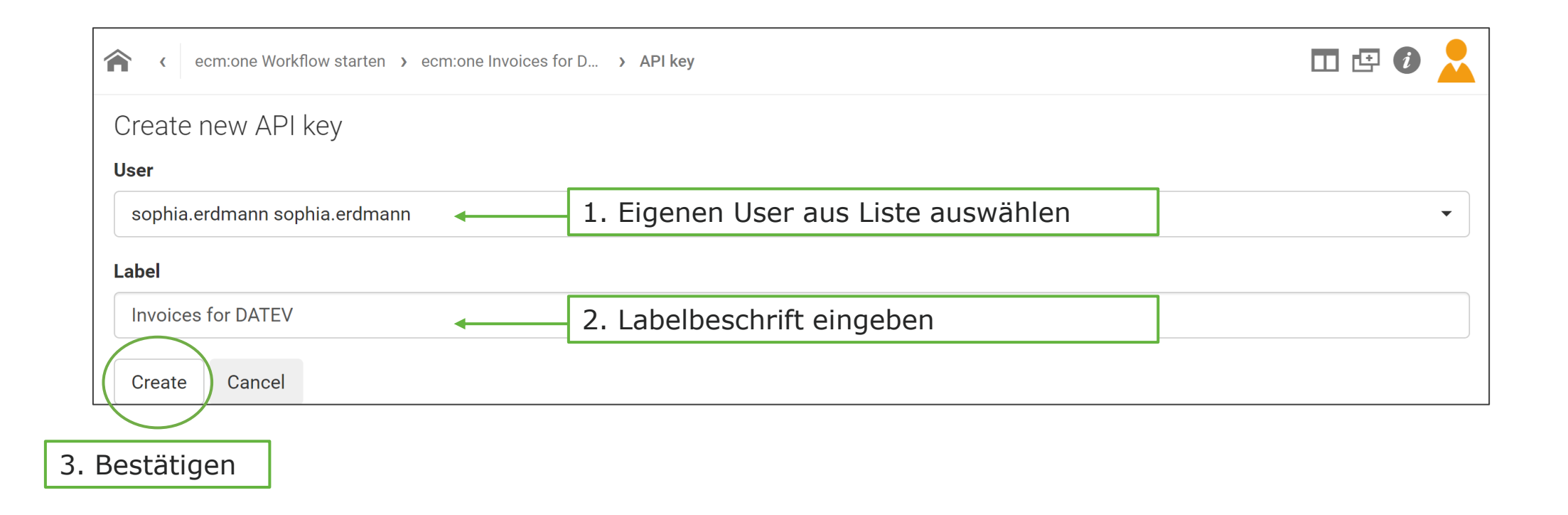

Es erscheint folgendes Fenster. Hier muss zuerst der User ausgewählt werden. Wählen Sie Ihren eigenen Benutzernamen aus. Sollte die Liste nicht von selbst ausklappen, den ersten Buchstaben eintragen, dann öffnet sich die Liste.

Als zweites muss eine Beschriftung für den API-Key gewählt werden. Diese ist frei wählbar. Sinnvoll ist jedoch eine Beschriftung zu wählen, die auch später der App wieder zugeordnet werden kann, wie z.B. der Name der App. Klicken Sie danach auf "Create".

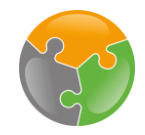

# API-Key - Einfügen

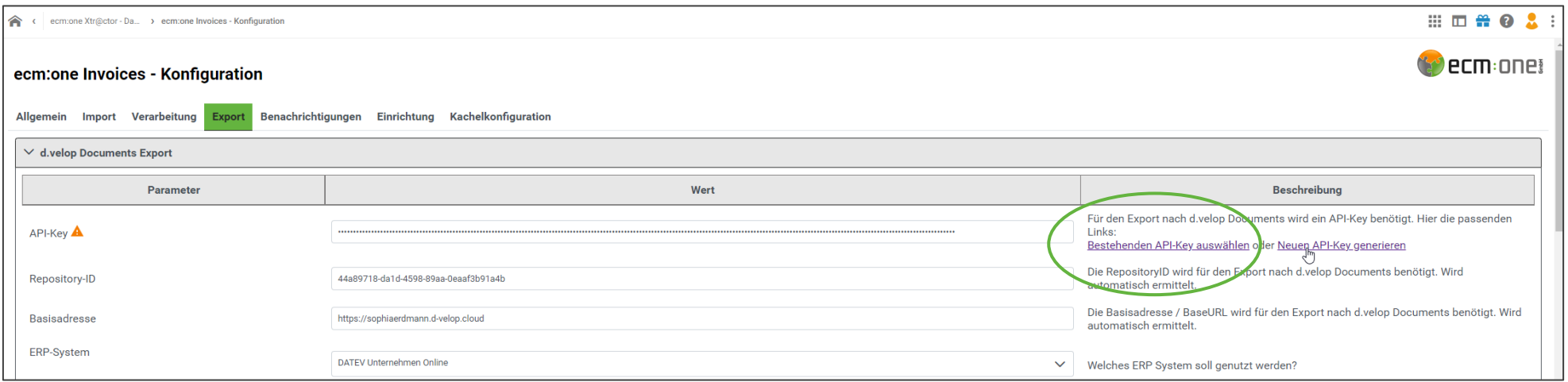

Sie werden zurück in das ursprüngliche Konfigurationsfenster geleitet. Klicken Sie nun auf "bestehenden API-Key auswählen".

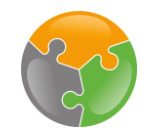

# API-Key - Einfügen

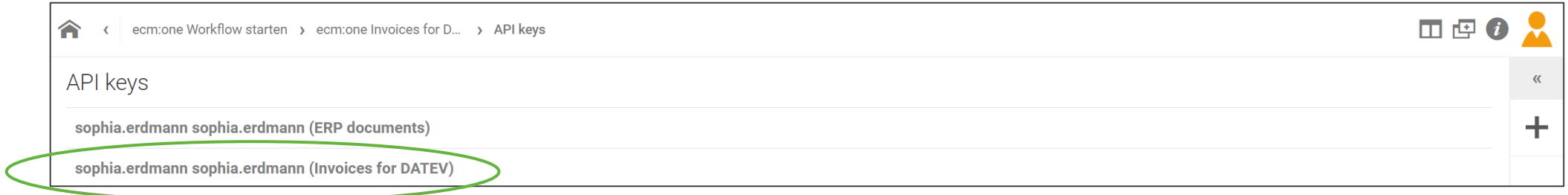

Wählen Sie aus der Liste den gerade erstellten Key aus. Sie erkennen dies an der Benutzerkennung und dem vergebenen Namen.

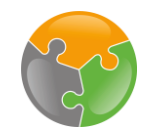

**II E i** 

#### API-Key - Einfügen 2. Zurück-Pfeil zwei mal anklicken!ecm:one Workflow starten > ecm:one Invoices for D... > API keys > API key API key details **User** sophia.erdmann sophia.erdmann User Name Label  $\overline{\phantom{a}}$ Invoices for DATEV

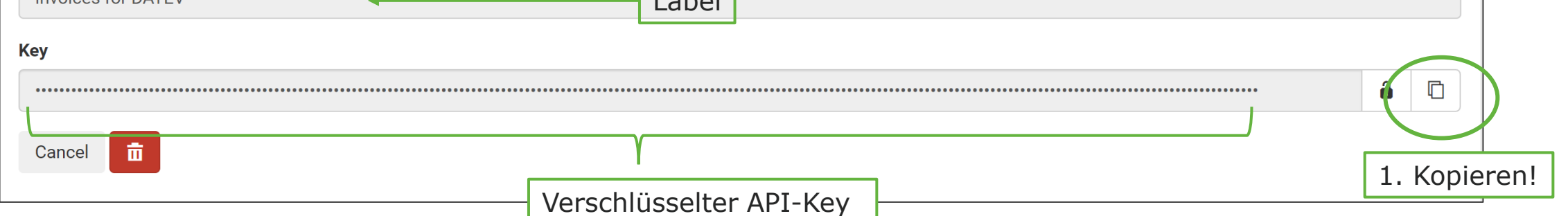

Folgendes Fenster öffnet sich. Zu sehen sind der User, das vergebene Label als auch der verschlüsselte API-Key. Diesen nun per Klick auf das "kopieren" Symbol auswählen. Eine grüne Box mit einer Bestätigung erscheint für wenige Sekunden auf dem Bildschirm. Danach zwei Mal auf den Pfeil klicken und zurück zu dem Eingabefeld gelangen. Wichtig: Nicht auf das "Haus" klicken, sondern auf den Pfeil!

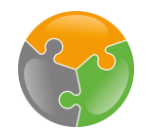

# API-Key - Einfügen

2. Zurück zur Startansicht

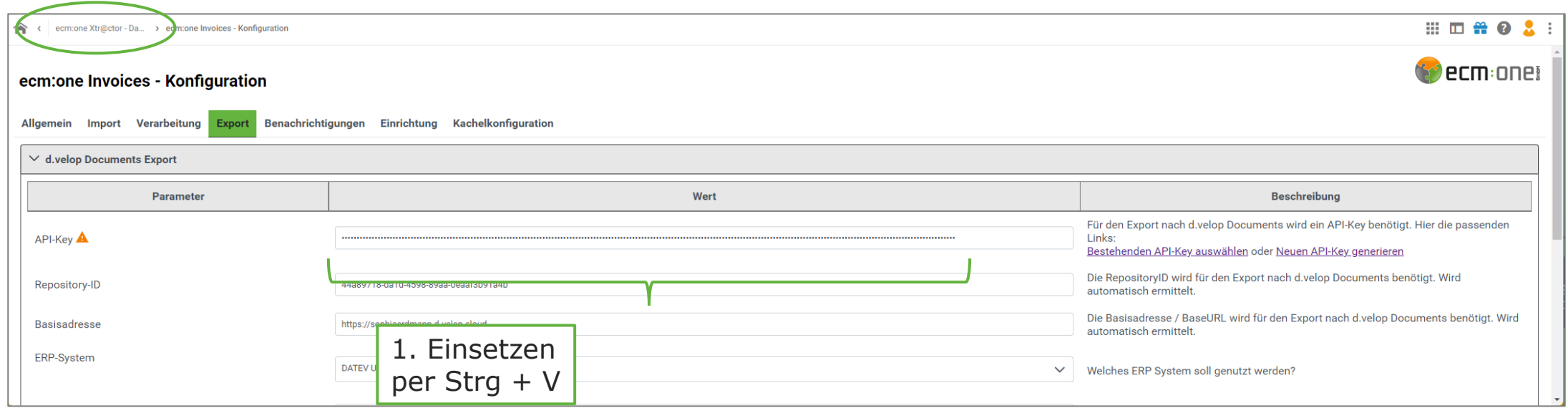

Nun das Feld rechts neben "API-Key" anklicken. Mit der Tastenkombination Strg + V den kopierten Code in das Feld einfügen. Es erscheint kurzzeitig ein grünes Bestätigungsfeld und der Haken unten in der Liste springt auf "grün". Mit Klick auf "ecm:one Workflow starten" gelangen Sie zurück in die Startansicht.

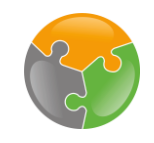

#### Checkliste

- **Y** API-Key
- **FileShare**  $\Box$
- Kreditorenstamm
- Sachkonten, Steuerschlüssel, Fibu-Dimensionen
- Zuordnungen
- Workflow $\Box$

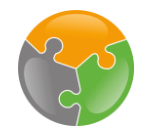

# FileShare

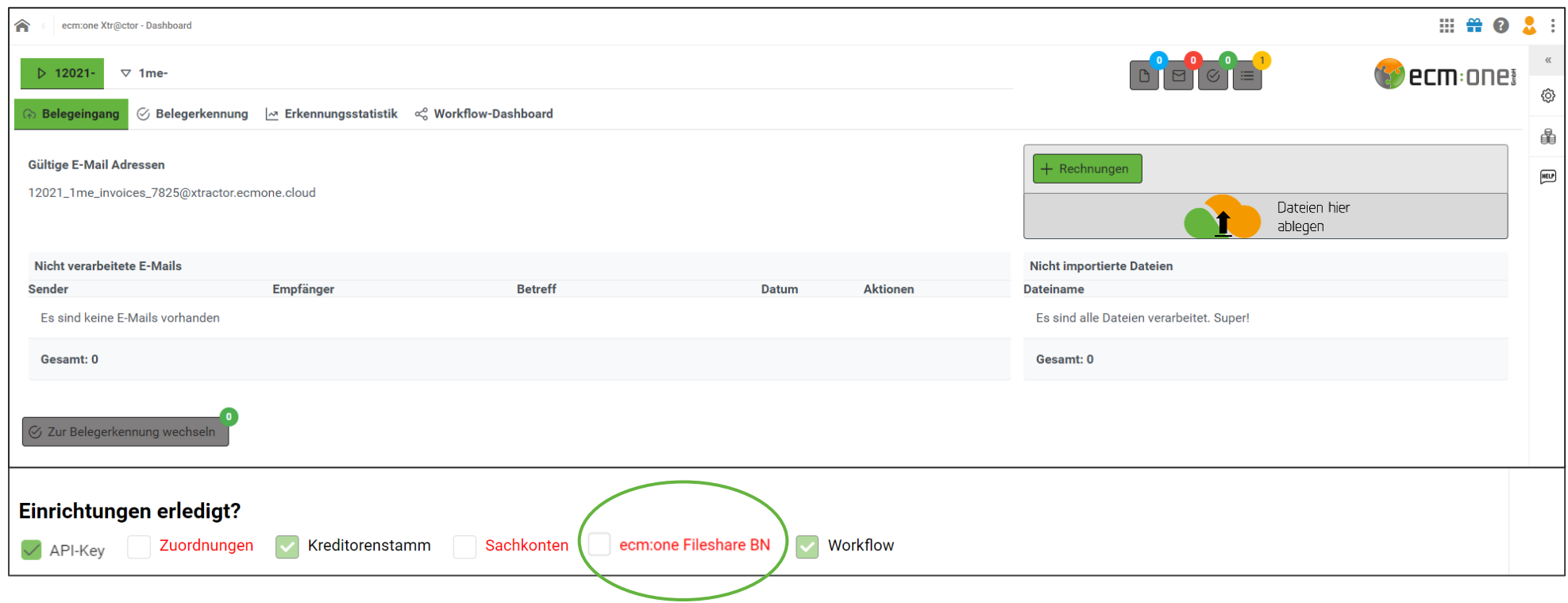

Der nächste Schritt behandelt den FileShare. Der FileShare dient DATEV-Exportordner. Nach dem Durchlauf des Workflows werden die Buchungsdaten für DATEV dort gespeichert und können in DATEV importiert werden. Per Klick auf das Wort "FileShare" gelangen Sie in die Konfiguration.

-- Achtung: Wenn Sie bereits eine andere App von uns nutzen und den FileShare dort eingerichtet haben, ist diese Konfiguration in allen Apps übertragen. Sie können diesen Schritt überspringen und ab dem Punkt "Kreditorenstamm" weitermachen. --

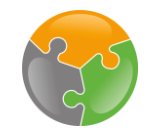

#### FileShare - Benutzer anlegen

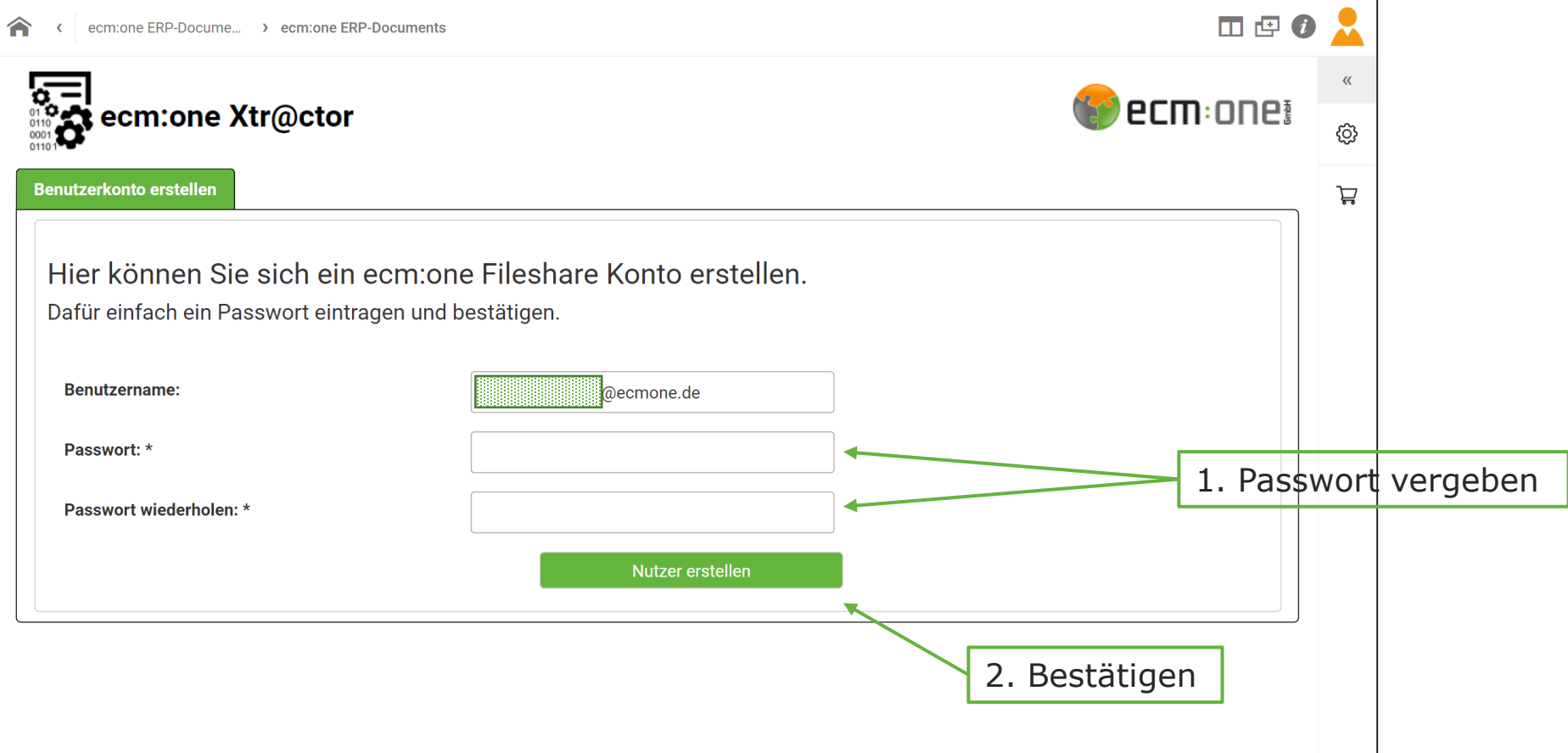

Es öffnet sich die Konfiguration an der passenden Stelle. Dort wird ein Benutzerkonto für den FileShare angelegt. Der Benutzername ist bereits mit der Mail des Benutzers ausgefüllt. Es muss nun ein Passwort vergeben werden. Dies bitte zwei mal in die dafür vorgesehenen Felder eintragen und merken! Mit Klicken auf "Nutzer erstellen" bestätigen. Auf die Funktionen des FileShare wird später eingegangen – dies dient vorerst nur der Konfiguration.

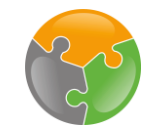

#### FileShare

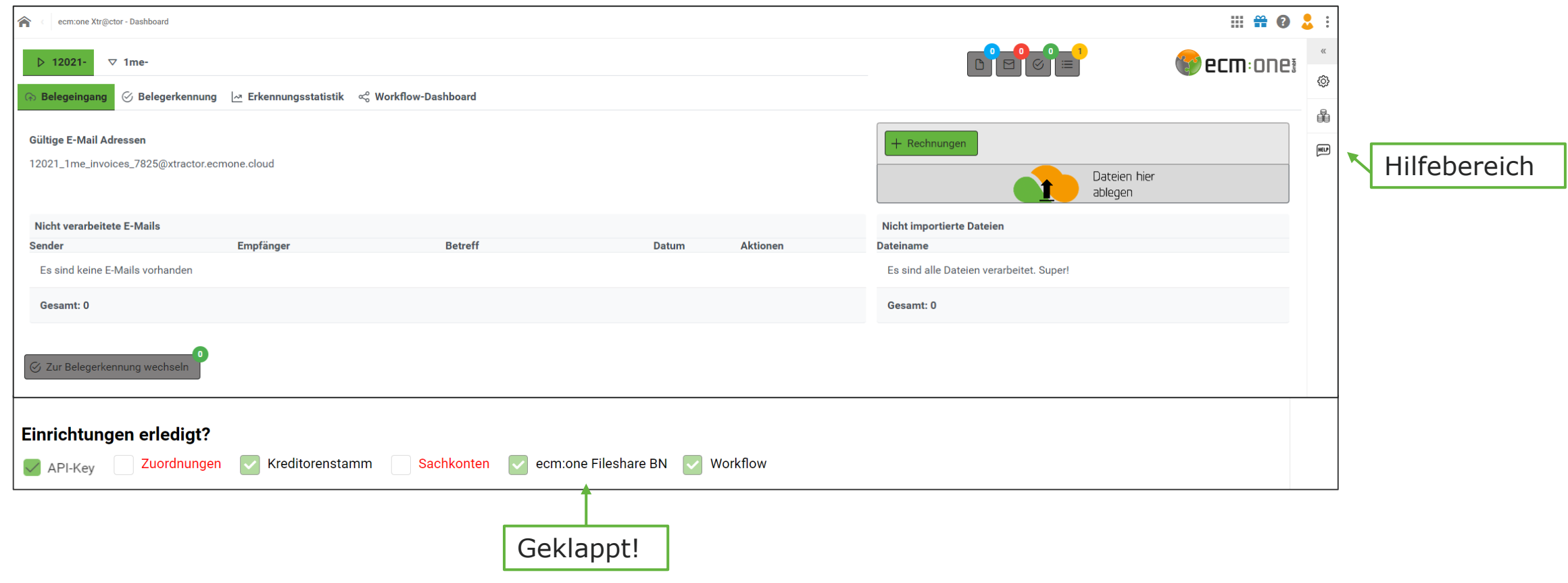

Bei erfolgreichem Anlegen des Benutzers springt der Haken automatisch auf grün. Sollte der Haken nicht automatisch auf grün springen, bitte die Seite einmal neu laden. Die Einrichtung des FileShares zur finalen Nutzung wird in einer separaten Anleitung erläutert. Diese finden Sie im Hilfebereich der App unter Anleitungen.

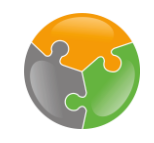

#### Checkliste

- API-Key
- $\nabla$ FileShare
- Kreditorenstamm
- Sachkonten, Steuerschlüssel, Fibu-Dimensionen
- Zuordnungen
- Workflow $\Box$

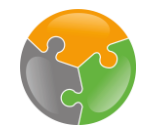

#### Kreditorenstamm

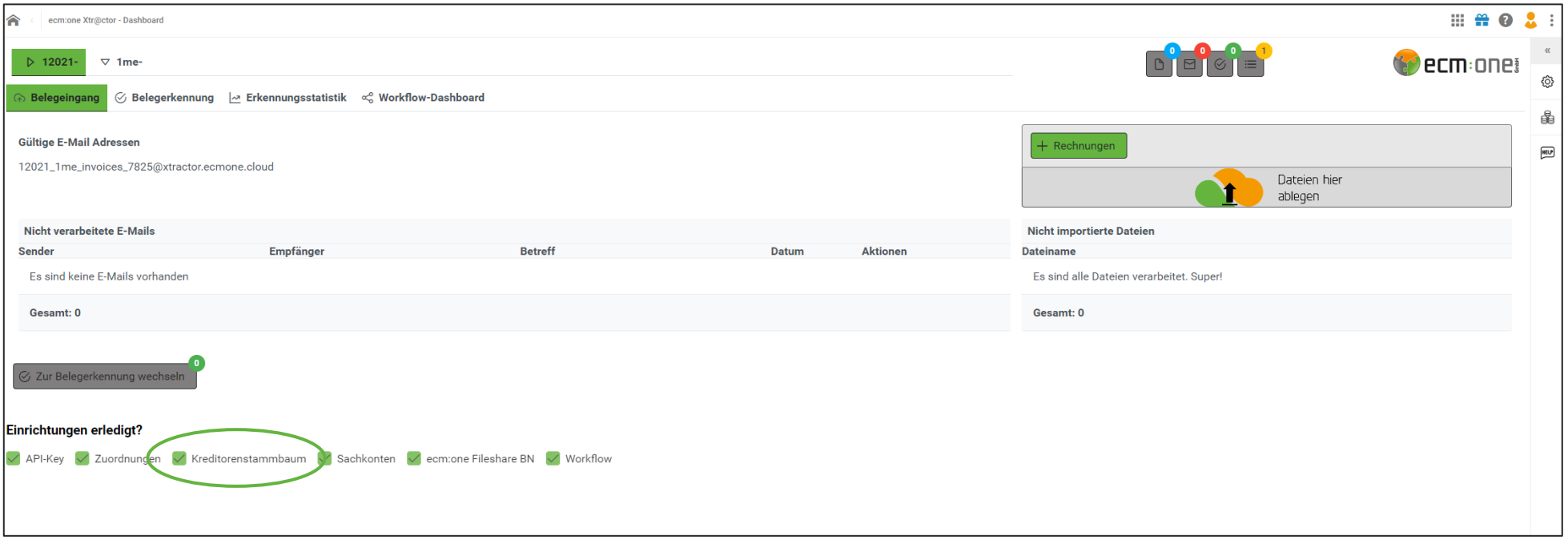

Weiter geht es mit dem Kreditorenstamm. Dieser Punkt ist bereits mit einem "Haken" versehen, da ein Kreditor in der Basisversion eingestellt ist. Jetzt geht es aber darum, den eigenen Kreditorenstamm aus DATEV zu importieren. Dazu wechseln wir in DATEV Unternehmen Online.

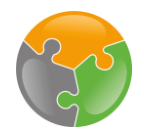

### Kreditorenstamm - DATEV Export

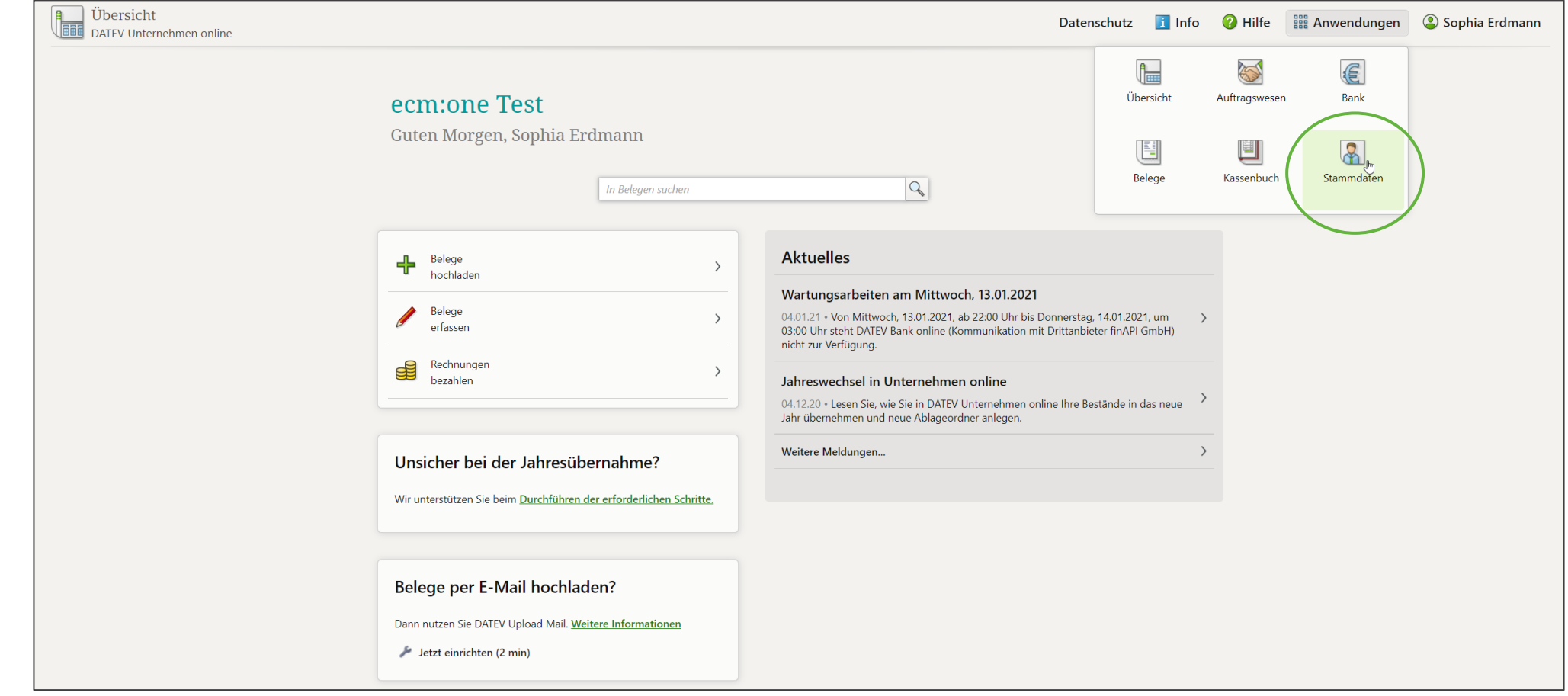

In DATEV Unternehmen Online wählen Sie in dem Menü "Anwendungen" den Bereich "Stammdaten" aus.

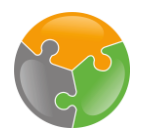

#### Kreditorenstamm - DATEV Export

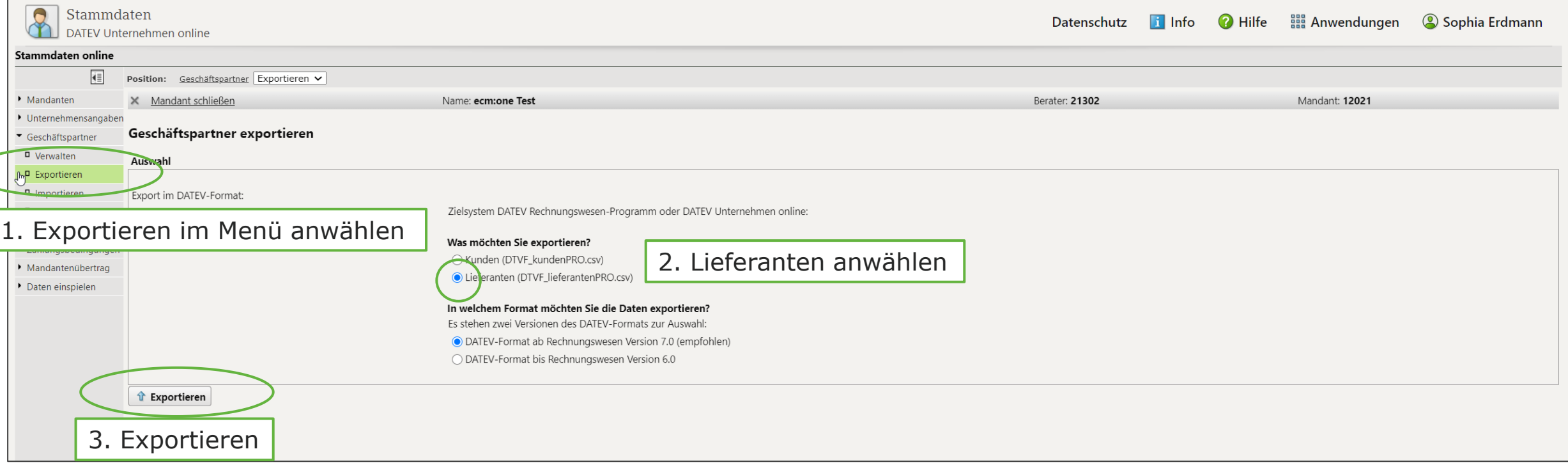

Wählen Sie nun den Punkt "Exportieren" im rechten Menü aus. Hier haben Sie die Möglichkeit, sowohl Ihre Kunden- als auch Lieferantenstammdaten als CSV-Datei zu exportieren. Wählen Sie "Lieferanten" aus. Die Voreinstellung des aktuellsten Formats (Version 7.0) ist richtig. Mit Klick auf "Exportieren" wird die CSV Datei geladen. Wechseln Sie zurück in die d.velop Cloud.

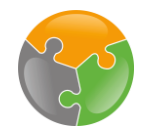

## Kreditorenstamm - Import

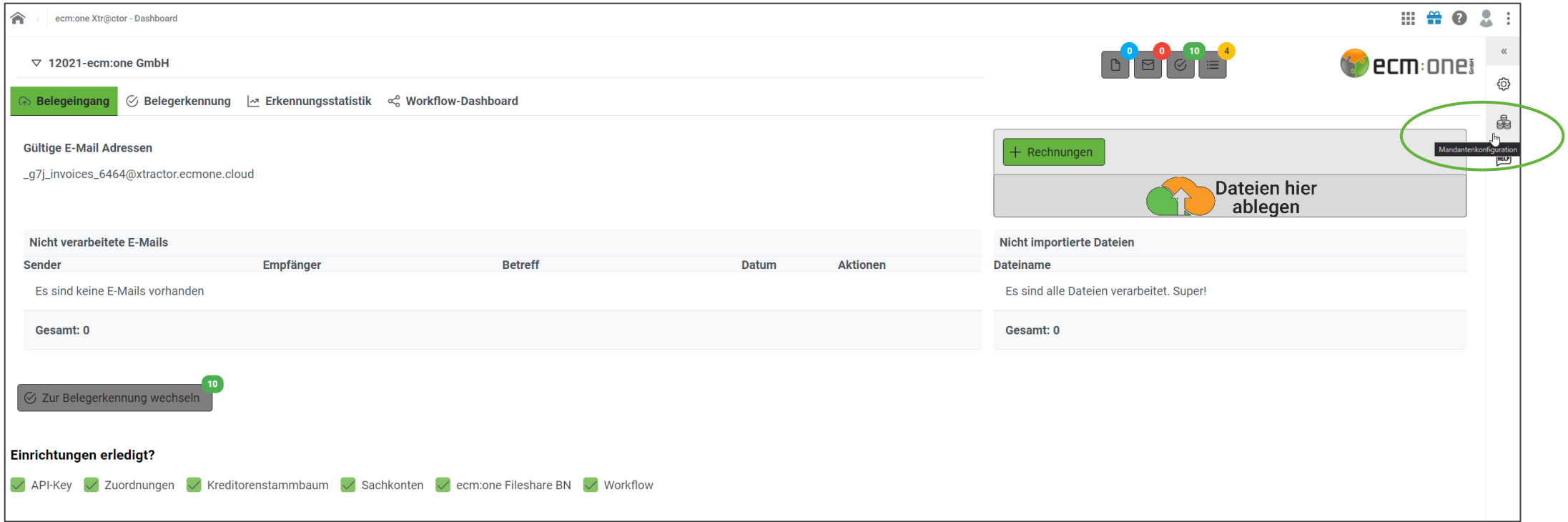

Um die Lieferanten-Datei nun in Invoices zu importieren, wechseln sie zu den Stammdaten.

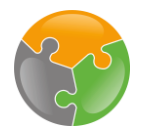

#### Kreditorenstamm - Import

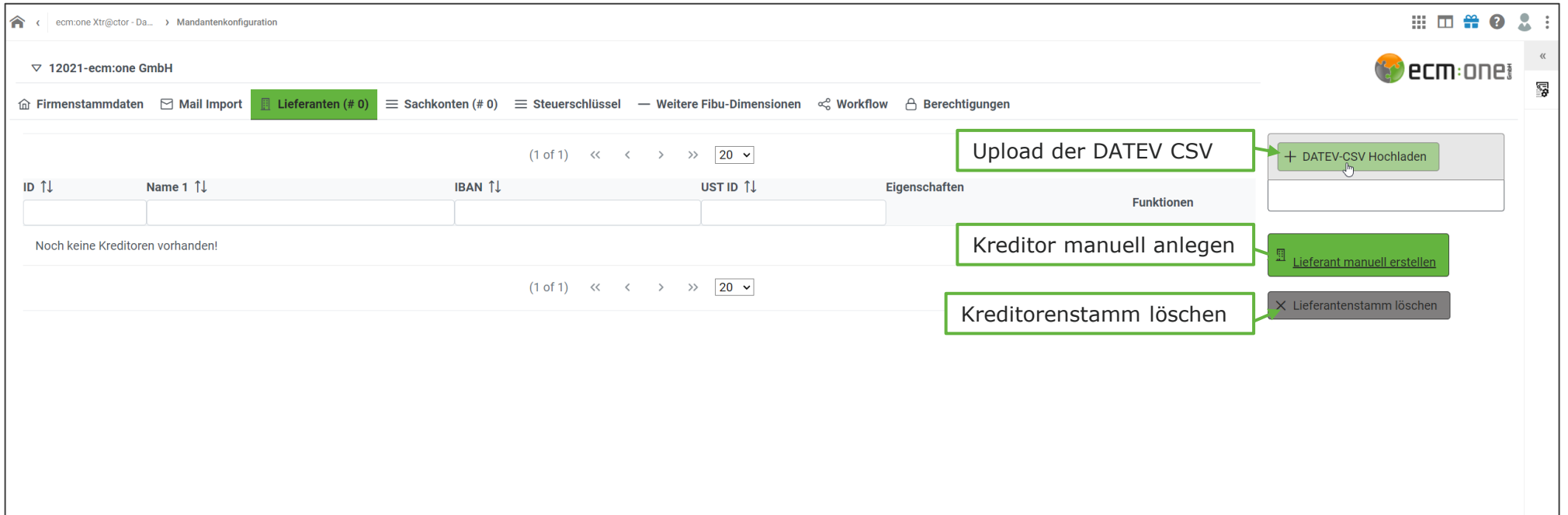

Im Tab Lieferanten haben Sie nun die Möglichkeit die CSV-Datei aus DATEV hochzuladen. Desweiteren ist ein manuelles Anlegen (z.B. wenn später mal ein neuer Lieferanten hinzukommt) und das Löschen des gesamten Lieferantenstamms möglich. Für den Upload per DATEV-CSV wählen Sie diese aus und suchen in Ihrem Dateisystem nach der entsprechenden Datei.

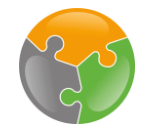

#### Kreditorenstamm -Import

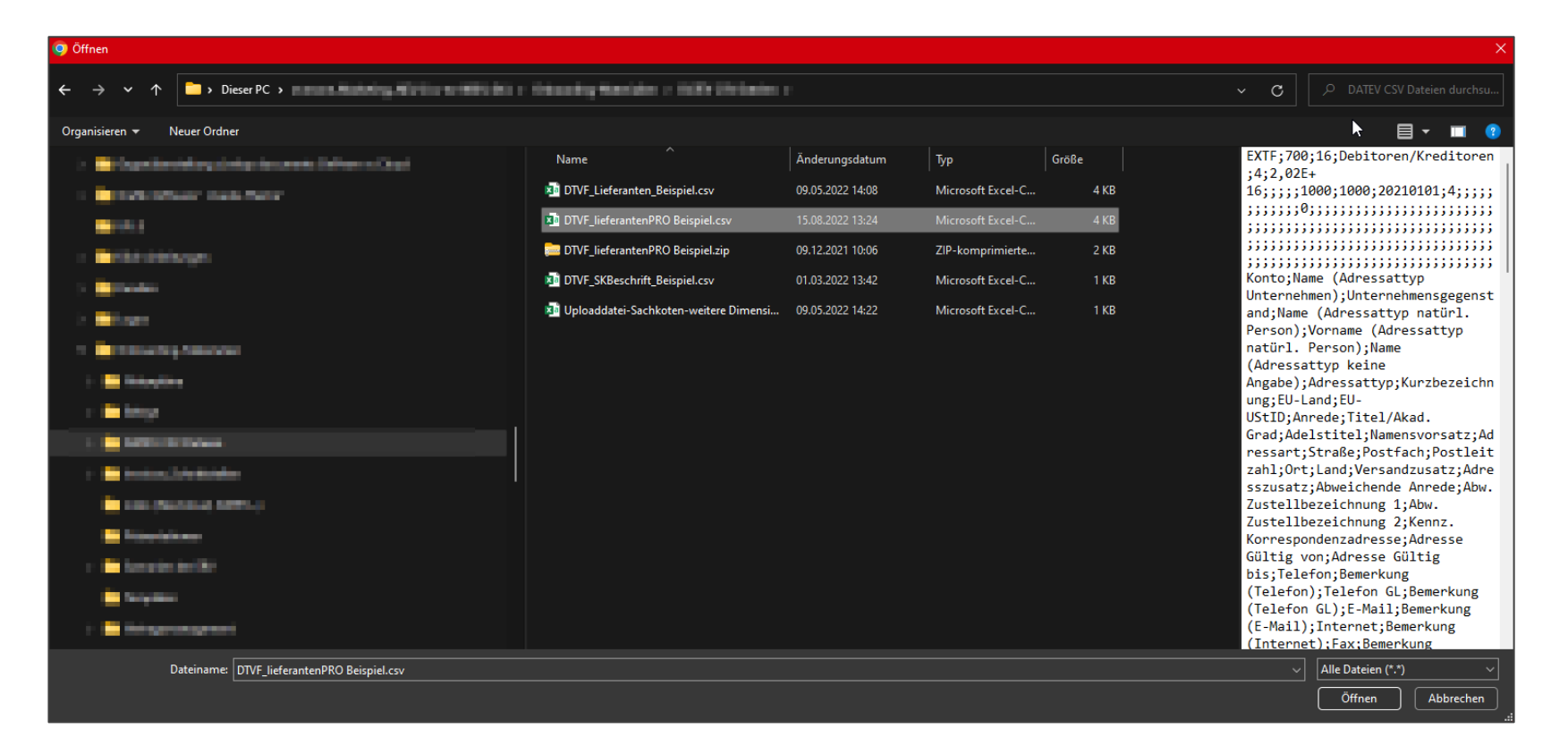

Nach der Auswahl klicken Sie auf "öffnen". Es öffnet sich ein Upload-feld. Die Meldung "n von n Lieferanten hochgeladen" wird angezeigt, sodass Sie kontrollieren können, ob alle Lieferanten hochgeladen wurden. Aktualisieren Sie dann die Seite, damit die neuen Lieferanten in der Tabelle angezeigt werden. Wiederholen Sie dies eventuell ein zweites Mal, falls die Lieferanten noch nicht in der Liste erscheinen. Mit Klick auf den Reiter "Kreditoren" gelangen Sie zurück in diese Ansicht.

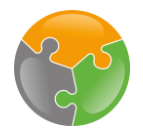

#### Kr<u>editorenstamm - Hinzufügen</u>

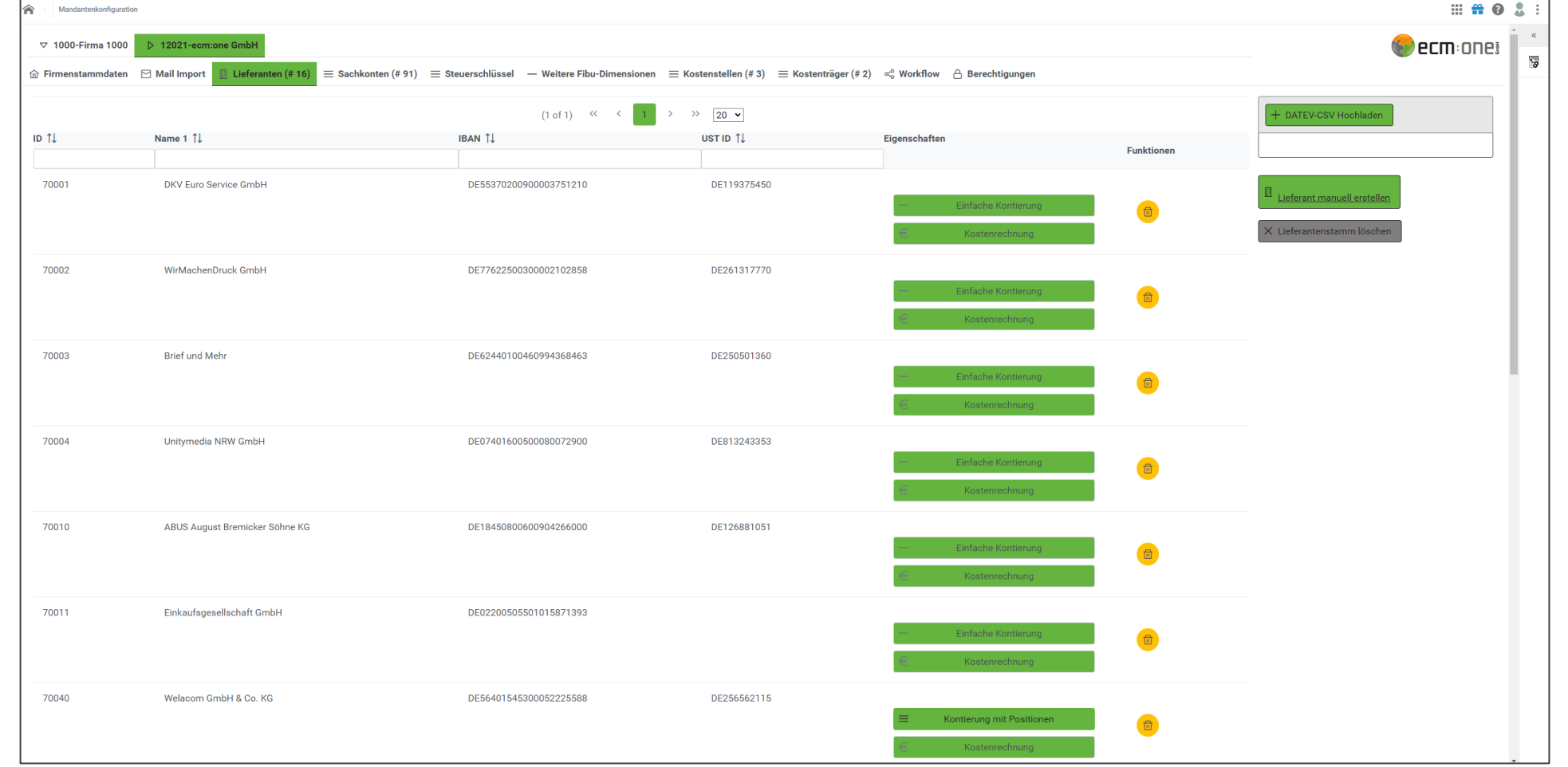

Ihre Lieferanten erscheinen nun in der Liste. Hier haben Sie direkt die Möglichkeit die Informationen zu bearbeiten, den Lieferanten zu löschen und zwischen der Art der Kontierung (Einfach, Kostenrechnung) zu unterscheiden. Weiterführende Informationen hierzu finden Sie in der Anleitung zum Xtractor.

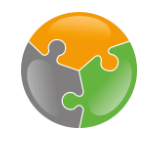

#### Checkliste

- API-Key  $\blacktriangledown$ FileShare
- $X$ Kreditorenstamm
- □ Sachkonten
- Zuordnungen
- Workflow $\Box$

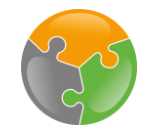

#### Sachkonten

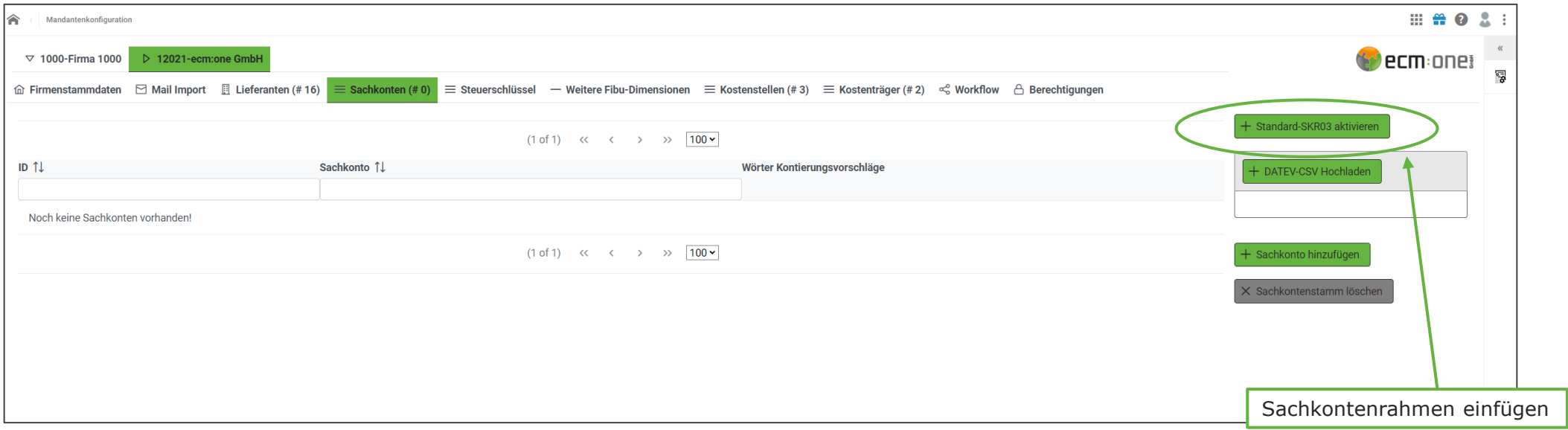

Der nächste Einrichtungsschritt befasst sich mit dem Sachkontenrahmen. Um in diese Funktion zu gelangen, klicken Sie bitte auf "Sachkonten". Standardmäßig hinterlegt ist der "Standard-SKR03". Um diesen zu aktivieren auf "Standard-SKR03-aktivieren" klicken. Die App fängt an, die Sachkonten hochzuladen. Sollte der Prozess nach 1-2 Minuten nicht automatisch stoppen, aktualisieren Sie die Seite. Standardmäßig sind nun 91 Sachkonten aktiv. Sie können weitere Sachkonten über die Funktion "Sachkonto hinzufügen" einfügen.

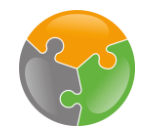

#### Steuerschlüssel

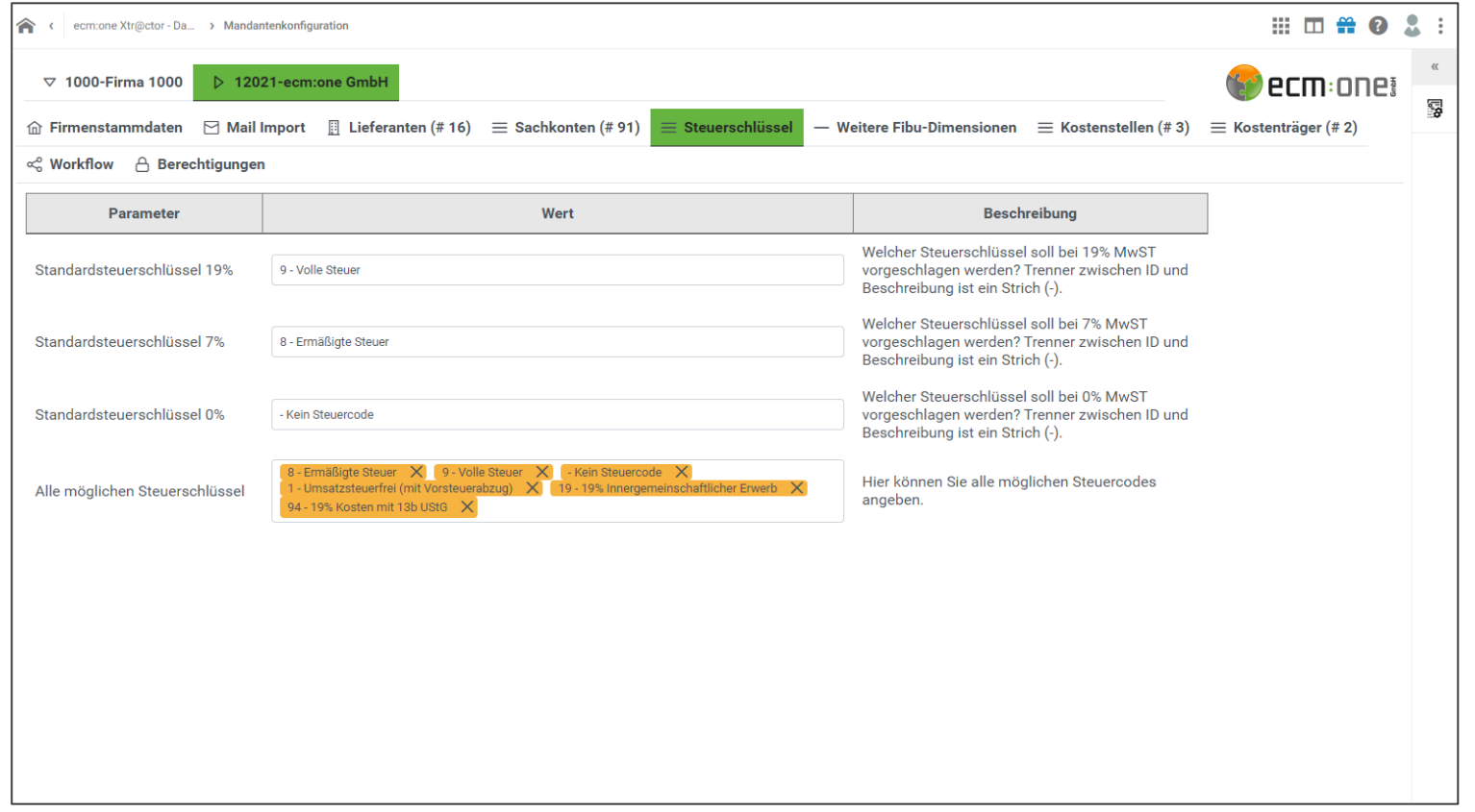

Weiterhin können die Steuerschlüssel definiert werden. Dazu die entsprechenden Bezeichnungen eintragen und bei Bedarf weitere Schlüssel definieren. Dafür in das Feld "Alle möglichen Steuerschlüssel" klicken und die gewünschten Schlüssen eintragen, mit Enter bestätigen.

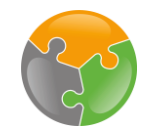

#### Fibu-Dimensionen

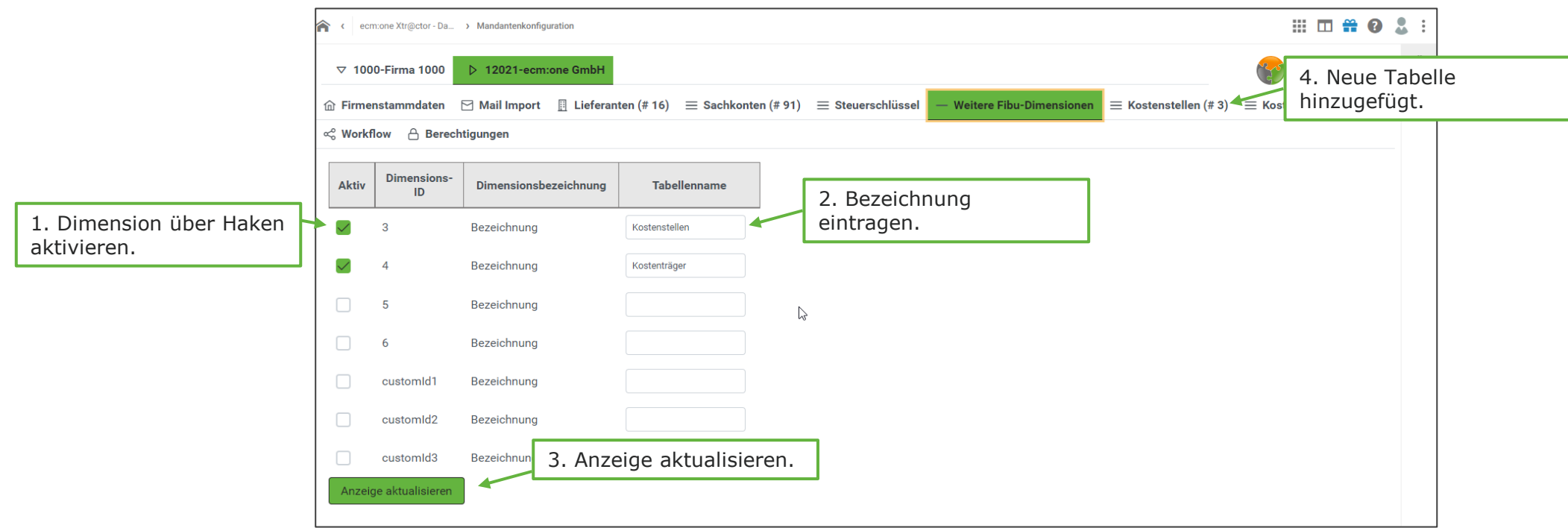

Weitere Fibu-Dimensionen können über diese Tabelle angelegt werden. Nach dem Anlegen erscheinen diese als weitere Tabellenspalte.

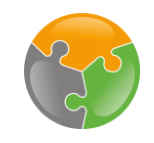

#### Checkliste

- **Y** API-Key
- $\nabla$ FileShare
- $\blacktriangleright$ Kreditorenstamm
- Sachkonten, Steuerschlüssel, Fibu-Dimensionen
- Einrichtungsguide
- Workflow $\Box$

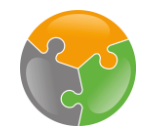

#### Einrichtungsguide

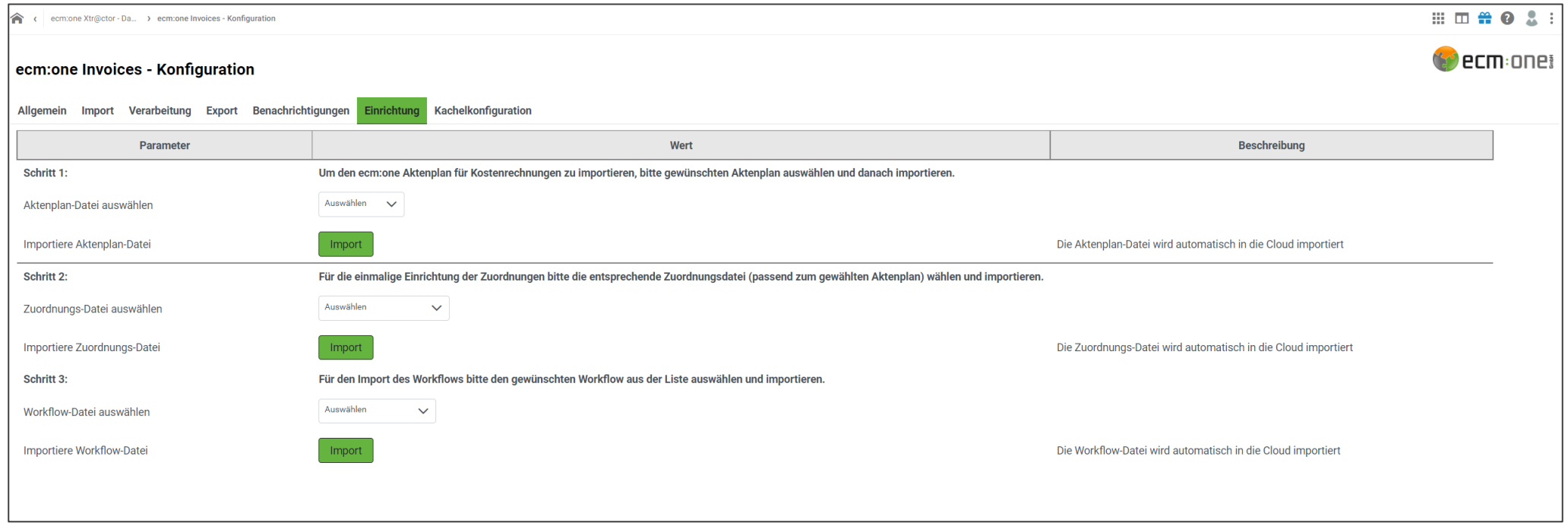

Nun stehen die Einrichtungsschritte Zuordnungen, Workflow und Aktenplan an. Für diese gibt es einen Einrichtungsguide, den Sie unter den generellen Einstellungen finden (Zahnrad). Unter dem Tab "Einrichtungen" werden Ihnen alle Einrichtungsmöglichkeiten angezeigt. Wählen Sie jeweils die angebotene Datei aus und klicken Sie danach auf Importieren. Auf der folgenden Seite wird dies beispielhaft für den Aktenplan durchgeführt.

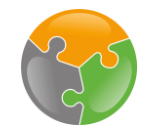

## Einrichtungsguide

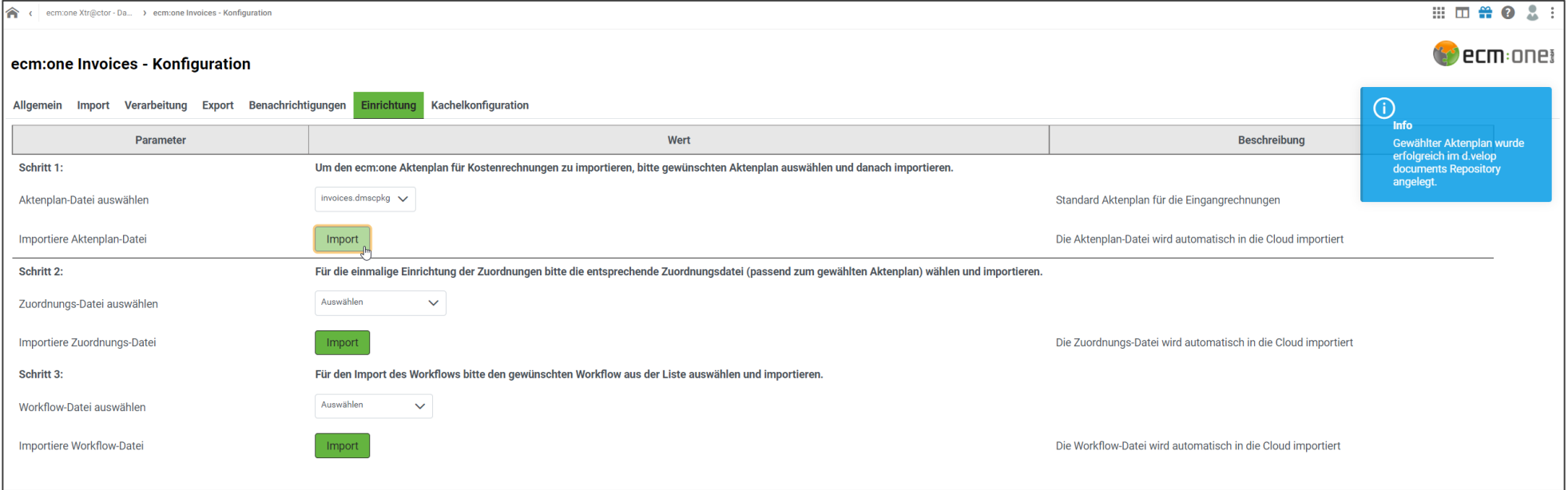

Gehen Sie so für alle drei Schritte vor.

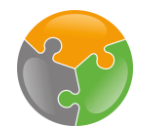

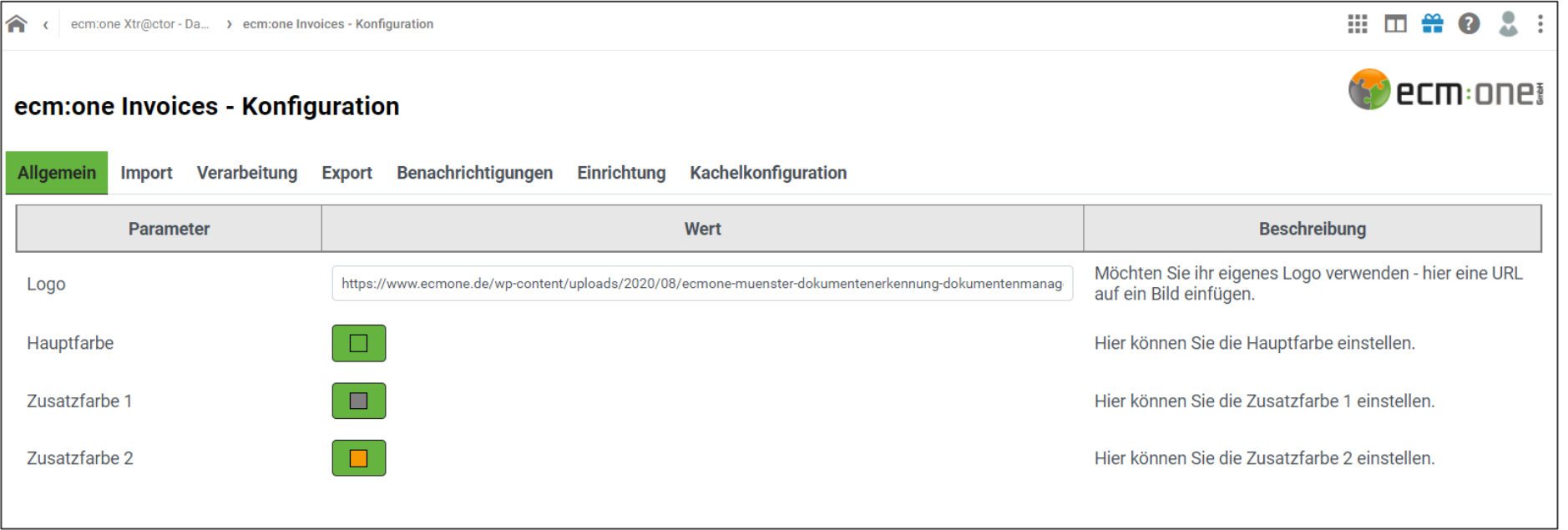

Im Tab "Allgemein" können Sie die Primärfarben, die Ihnen im Workflow und im Xtractor angezeigt werden, auswählen. Dafür jeweils auf die Farbe klicken und entsprechend wählen. Außerdem können Sie ihr Logo per URL einfügen.

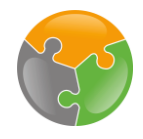

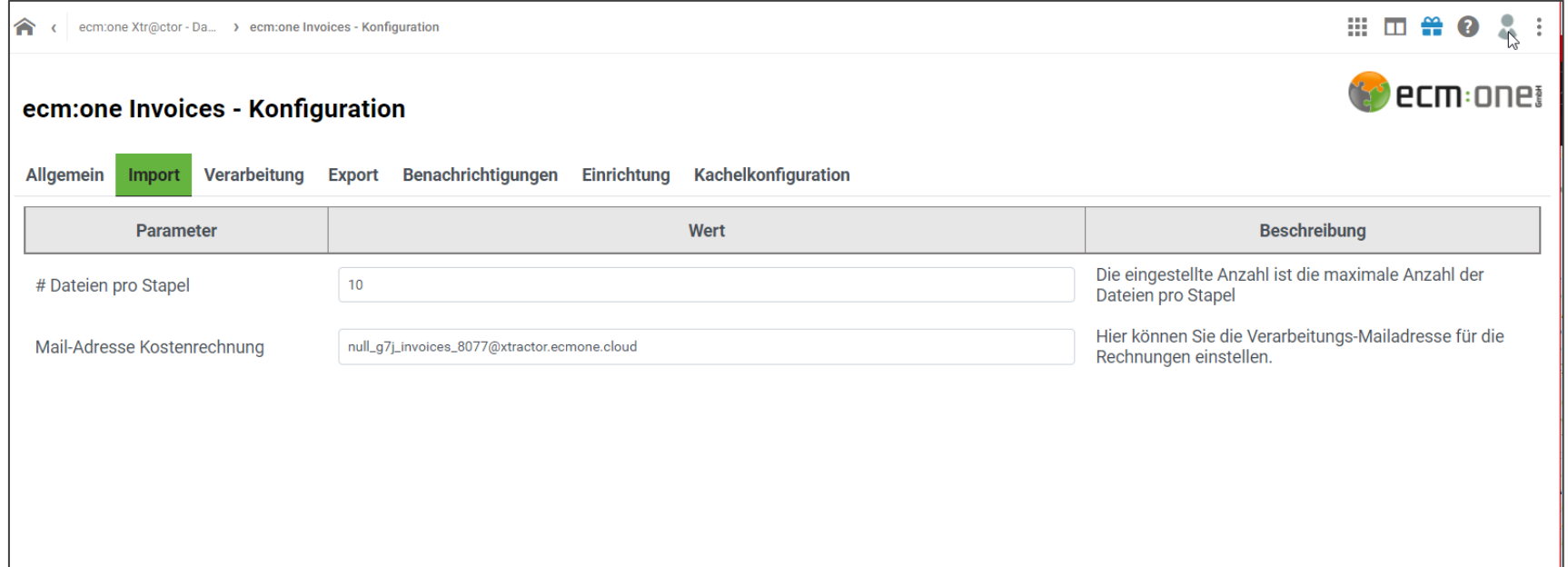

Im Tab "Import" können Sie die Anzahl an Dateien, die pro Stapel angezeigt werden, einstellen. Dies stellt die maximale Obergrenze von Rechnungen in einem Stapel dar. Wenn mehr Rechnungen hochgeladen werden, werden diese auf mehrere Stapel aufgeteilt.

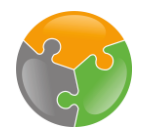

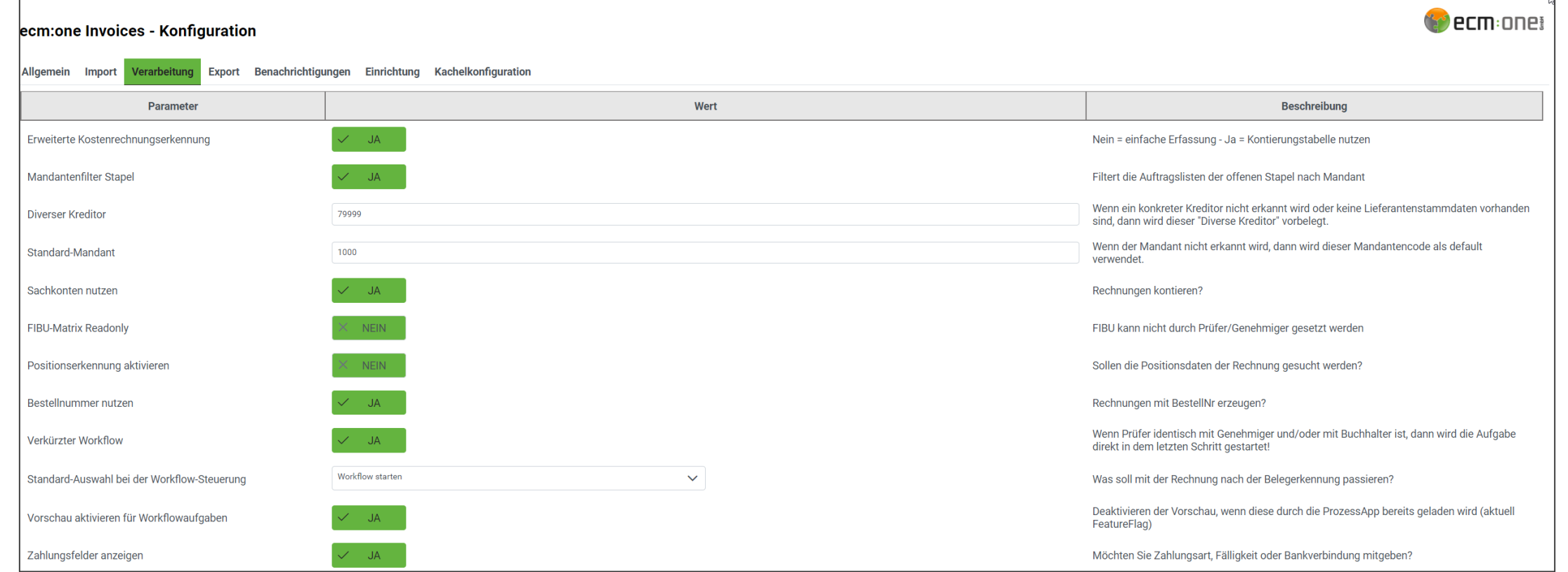

Im Tab "Verarbeitung" können verschiedenste Einstellungen bzgl. der Bearbeitung von Rechnungen, Stammdaten etc. getätigt werden. Erläuterungen zu den Funktionen stehen jeweils rechts daneben, bei weiteren Fragen sprechen Sie uns jederzeit an.

![](_page_35_Picture_0.jpeg)

![](_page_35_Picture_18.jpeg)

Im Tab "Benachrichtigungen" kann eingestellt werden, ob wann und zu welcher Uhrzeit Benachrichtigungsmails über ausstehende Aufgaben aus dem Workflow versendet werden sollen. Dafür die Benachrichtigungen aktivieren, Tage anwählen und jeweils die Uhrzeit eintragen. Abschließend bestätigen. Es kann ein Kontrollempfänger eingestellt werden, dieser erhält zur Kontrolle alle versendeten E-Mails.

![](_page_36_Picture_0.jpeg)

![](_page_36_Picture_18.jpeg)

Im Tab "Benachrichtigungen" kann eingestellt werden, ob wann und zu welcher Uhrzeit Benachrichtigungsmails über ausstehende Aufgaben aus dem Workflow versendet werden sollen. Dafür die Benachrichtigungen aktivieren, Tage anwählen und jeweils die Uhrzeit eintragen. Abschließend bestätigen. Es kann ein Kontrollempfänger eingestellt werden, dieser erhält zur Kontrolle alle versendeten E-Mails.

# Viel Spaß beim Archivieren wünscht Ihre ecm:one

Stand: 1.11.2022 Änderungen vorbehalten.